# **RENCANA PELAKSANAAN PEMBELAJARAN (RPP)**

Sekolah : SMA NEGERI 1 BELITANG Mata Pelajaran : TIK Kelas/Semester : X / Ganjil Materi Pokok : Aplikasi Pengolah Kata Alokasi Waktu : 10 Menit

#### **A. Tujuan Pembelajaran**

Peserta didik mampu:

- 1. Mengidentifikasi aplikasi pengolah kata
- 2. Mempraktikan pembuatan surat resmi menggunakan aplikasi pengolah kata
- 3. Mempraktikan protect dokumen

#### **B. Langkah – Langkah pembelajaran**

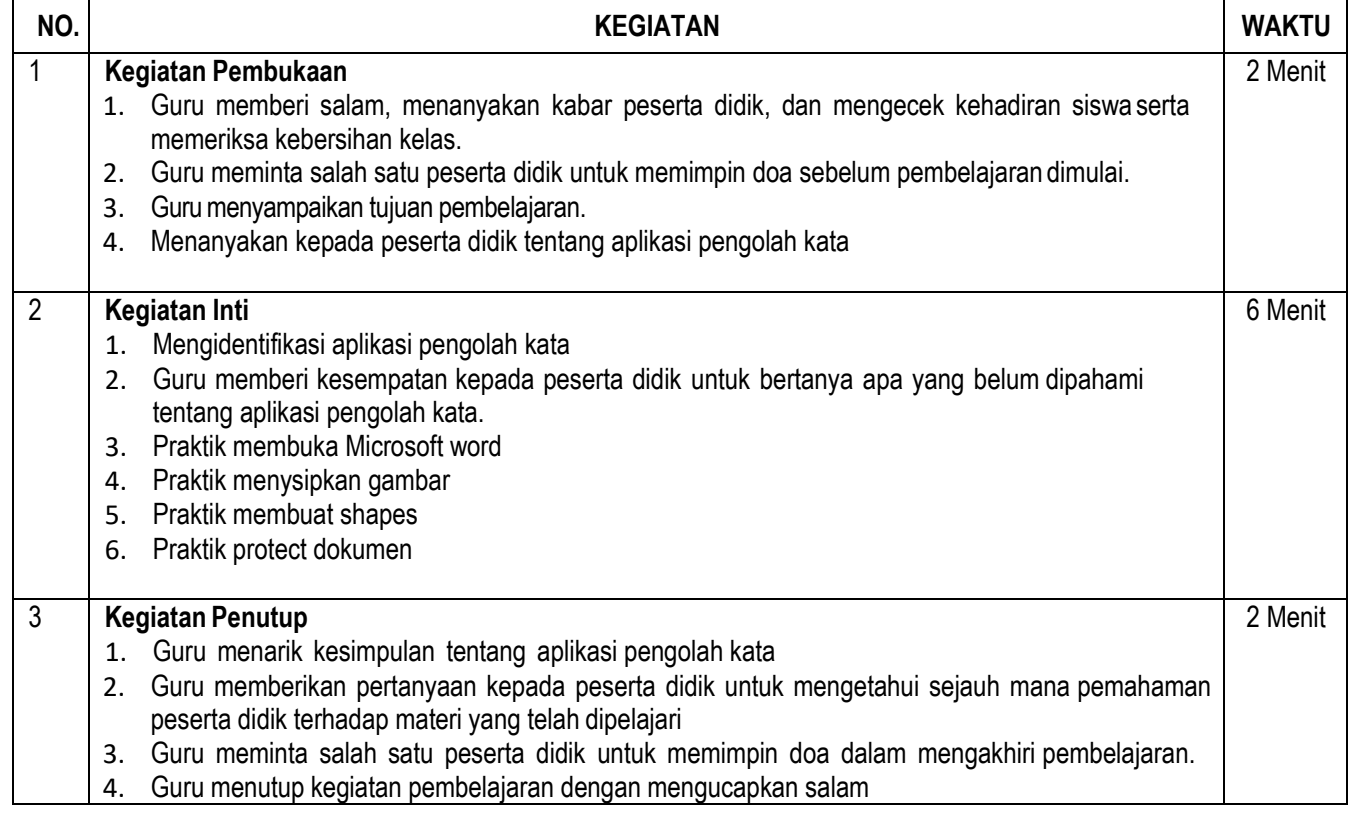

#### **C. PENILAIAN PEMBELAJARAN**

- Sikap :- Keaktifan siswa dalam mengikuti kegiatan pembelajaran.
	- Ketuntasan dalam mengerjakan tugas praktik

Pengetahuan : Skor Penilaian Melalui Pertanyaan

Mengetahui **Mengetahui** Belitang, Juli 2020<br>Kepala SMA Negeri 1 Belitang **Mengetahun Belitang** Guru Mata Pelajaran, Kepala SMA Negeri 1 Belitang

NIP. 196502231989031006 NIP.

**PRIOYITNO, S.Pd., M.M. BAGUS PANCA WIRATAMA, S.Pd.**

# **LEMBAR KERJA PESERTA DIDIK**

## Program Pengolah Kata

## **A. Mengenal Microsoft Word**

Program aplikasi pengolahan kata adalah program aplikasi yang digunakan untuk menyelesaikan masalah pengolahan kata. Dengan program aplikasi pengolahan kata kita dapat membuat document-document berbasis text seperti surat, buku, laporan, skripsi, dan karya tulis. Program aplikasi pengolah kata yang sering dipakai oleh kalangan masyarakat baik di perkantoran, perusahaan, maupun lembaga pendidikan adalah microsoft word.

Ms. word tidak dapat bekerja tanpa menggunakan sistem operasi, sistem operasi yang digunakan untuk menjalankan program aplikasi microsoft word adalah microsoft windows. Microsoft word mulai dari generasi pertama pembuatan hingga sekarang telah muncul dalam beberapa versi.Versi Ms. Word yang pernah ada antara lain : Ms. Word 4, Ms. Word 6, Ms. Word 95, Ms. Word 97, Ms. Word 98, Ms. Word 2000, Ms. Word XP, Ms. Word 2003Ms. Word 2007, Ms. Word 2010, Ms. Word 2013,Ms. Word 2019

## **B. Langkah – Langkah Membuka Microsoft Word 2007**

Ada 2 cara membuka aplikasi Ms. Word 2007, yaitu :

Cara 1:

- 1. Klik menu start
- 2. Pilih All program
- 3. Klik Microsoft Office 2019
- 4. Pilih Microsoft Office Word 2019
- 5. Tunggu beberapa saat sampai layar Ms. Word 2019 muncul

Cara 2:

- 1. Double klik atau klik kanan pilih open pada icon Ms. Word 2019 (huruf W warna Biru) pada desktop computer.
- 2. Tunggu beberapa saat sampai layar Ms. Word 2019 muncul.

# **C. Langkah – Langkah menyimpan file:**

- 1. Klik menu file save as
- 2. Tentukan direktori / folder penyimpanan
- 3. Berikan nama file yang baru
- 4. Pilih save

Untuk menyimpan ulang cukup klim icon **Tabu** "SAVE" atau tekan Ctrl + S

# **D. Protect Dokumen**

- 1. Klik menu file
- 2. Klik info
- 3. Protect Dokumen
- 4. Encrypt with password
- 5. Masukan password
- 6. Ulangi masukan password yang sama
- 7. Pilih menu save
- 8. Tutup file dan Tes buka file dengan menggunakan password

# **E. Langkah – Lagkah menyisipkan gambar/Logo**

- 1. Klik menu insert
- 2. Klik menu pictures
- 3. Pilih menu This Device
- 4. Tentukan direktori penyimpanan/folder gambar
- 5. Pilih gambar
- 6. Klik Insert
- 7. Atur gambar sesui kebutuhan

#### **F. Membuta garis / line**

- 1. Klik menu isert
- 2. Shapes
- 3. Pilih line
- 4. Kemudian Tarik dari kiri ke kanan

## **LEMBAR KERJA PESERTA DIDIK**

## PRAKTIK MEMBUAT SURAT RESMI DISPENSASI

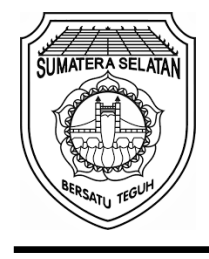

**PEMERINTAH PROVINSI SUMATERA SELATAN DINAS PENDIDIKAN NASIONAL SMA NEGERI 1 BELITANG TERAKREDITASI "A"** BAN/-S NO 184/BAP-S/M/TU/XI/2008 Jln. Marga Pemuka Bangsa Raja No.1001 Gumawang Belitang tlp (0735)450106 Kp 32382 Website[: www.sman1belitang.com](http://www.sman1belitang.com/) E-mail: [sman1belitang@gmail.com](mailto:sman1belitang@gmail.com)

# **SURAT KETERANGAN**

No : 421 / 1520 / XI / SMAN1BLT / 2021

Menindak lanjuti surat edaran Kepala Dinas Pendidikan Nasional No. 420 / 420 / DISDIKNAS.OT /2018, perihal Lomba O2SN dan FLS2N maka Kepala SMA Negeri 1 Belitang, memberikan dispensasi kepada siswa – siswi yang namanya tersebut dibawah ini untuk mengikuti kegiatan di atas:

- 1. Riski Iswahyudianto Kelas X IPA 1
- 2. Astrid Asmarani Kelas X IPA 3
- 3. Dea Puspa Antonia Kelas X IPA 4
- 4. Ajeng Rosalia Kesuma Kelas X IPA 5
- 5. Yudha Sopyan Kurniawan Kelas XI IPA 1
- 6. Aldi Dwi Saputra Kelas X IPS 1
- 7. Inggit Pramudika Kelas XI IPS 4

Demikian surat dispensasi ini dibuat, semoga bapak / ibu guru yang mengajar di kelas siswa – siswi diatas dapat memberikan izin untuk mengikuti kegiatan tersebut diatas.

Atas perhatian dan kerja samanya di ucapkan terima kasih.

Belitang, 1 Juni 2021 Kepala Sekolah,

SM<sub>A</sub> NEGERI

**Prioyitno, S.Pd., M.M** NIP. 196502231989031006